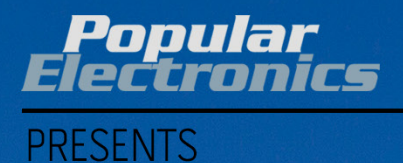

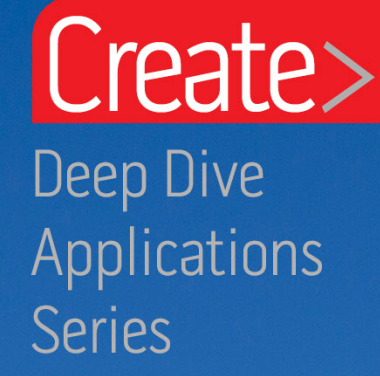

# **Arduino for the Cloud**

Dr. Claus Kühnel

ce si .

# **Arduino for the Cloud** Arduino Yùn and Arduino Yùn Shield

#### By Dr. Claus Kühnel

11

÷

### **TABLE OF CONTENTS**

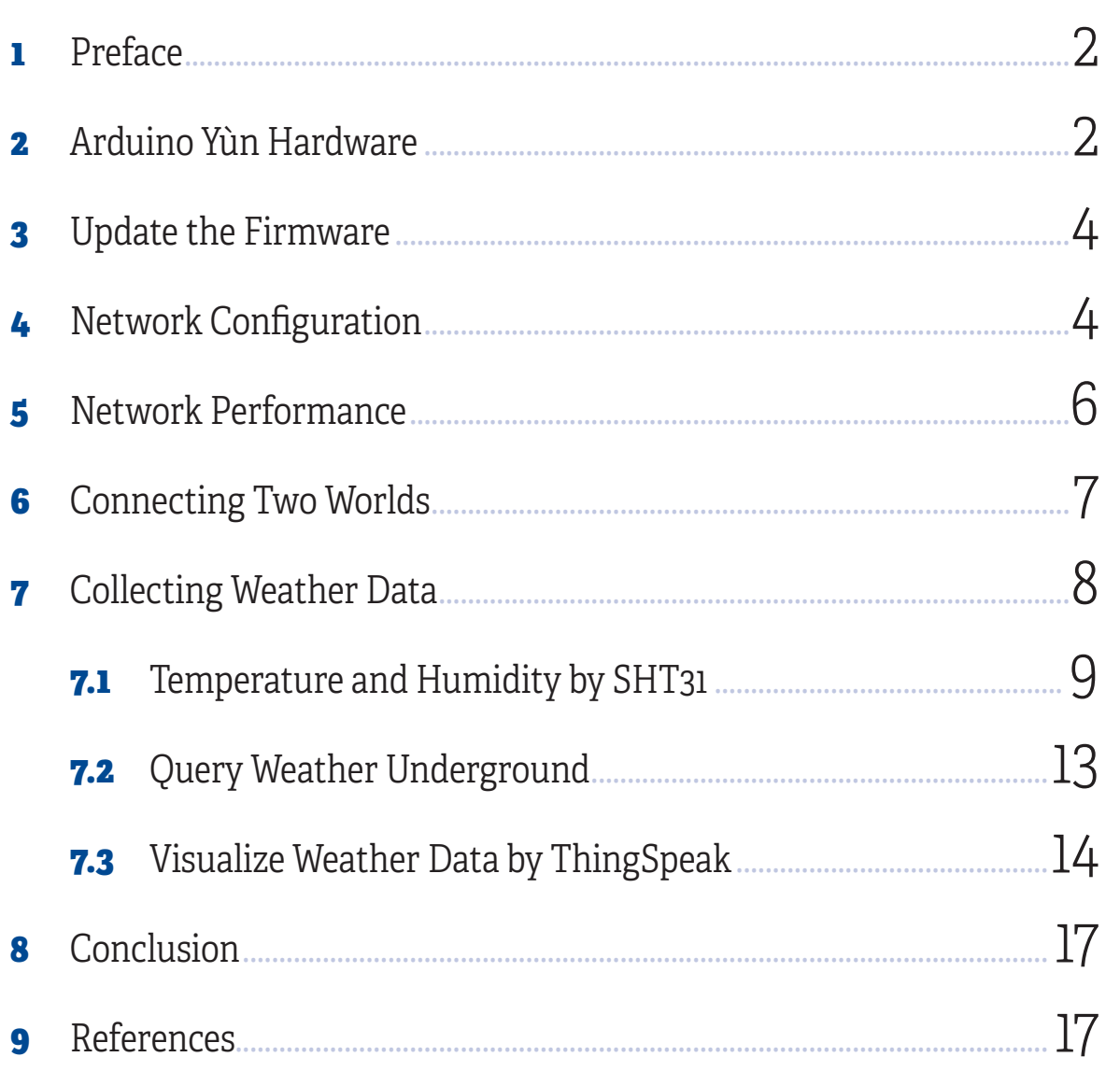

# **1 • Preface**

In any survey of the relevant forums and portals addressing microcontroller technology, you cannot miss the topic of Arduino—the open-source prototyping platform based on flexible and easy-to-use hardware and software.

The primary motivation for adopting Arduino is direct interaction with an operating environment, which it can control via sensors and various actors. The field of "physical computing" addresses the myriad applications for which access to, and control of, the environment is important.

Thanks to its simple and accessible user experience, Arduino has been deployed in countless and varied projects and applications. The Arduino software is easy to use for beginners yet flexible enough for advanced users. Consequently, makers and professionals alike use Arduino for purposes spanning the evaluation of technology to prototyping to commercial and industrial products.

The increasing complexity of today's requirements for electronic systems have long exceeded the capabilities of classic microcontrollers alone. In most cases now the networking of components is imperative, the absence of which would render the Internet of Things (IoT) wishful thinking.

This eBook will demonstrate how the Arduino Yùn can be used to close the gap between controlling the environment and the networking of information.

## **2 • Arduino Yùn Hardware**

The Arduino Yùn is not the only device of the Arduino family that is suitable for networking. Let us have a look into the Arduino Products page [\(https://www.arduino.cc/en/Main/Products\)](https://www.arduino.cc/en/Main/Products) for IoT devices. Table 1 on the next page shows the most important Arduinos from the IoT area of the above-mentioned website.

Arduino Yùn, Arduino Industrial 101, and Arduino Yùn Mini use an Atmel ATmega32u4 as microcontroller, as does the Arduino Leonardo. On the network side, we find a Linux device based on Qualcomm's Atheros AR9331 running Linino, an OpenWRT derivative. Figure 1 shows an Arduino Yùn. You can see clearly the building block around the Atheros 9331 and the USB and network connectors.

The Arduino Tian offers more performance in both areas. The microcontroller in this case is the Atmel SAMD21, a 32-Bit Cortex-M0+, and the Atheros AR9331 is replaced by an AR9432. All these Arduinos offer Ethernet TCP/IP and Wi-Fi communication. A USB Host interface allows expansions via USB for the

Linux device, enabling, for example, memory enhancement with USB stick or USB hard disk, the connection of a USB webcam, or other USB devices.

The next entries in Table 1 show Arduino Ethernet and Arduino Leonardo ETH. Both boards get their network capability by a Wiznet W5x00 Ethernet Controller connected via serial interface to the microcontroller. Both boards offer Ethernet TCP/IP only. The Arduino MKR1000 uses an Atmel SAMD21 as microcontroller and an Atmel ATWINC1500 IoT Module offering Wi-Fi Direct **Figure 1** | Arduino Yùn

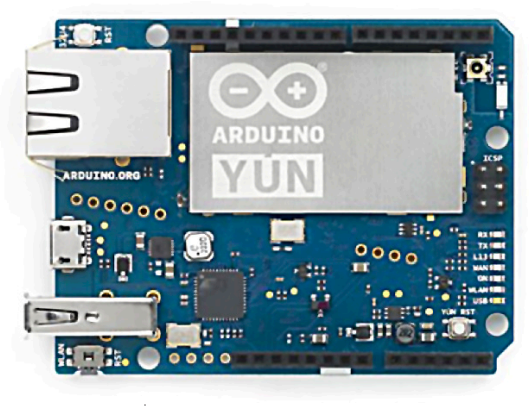

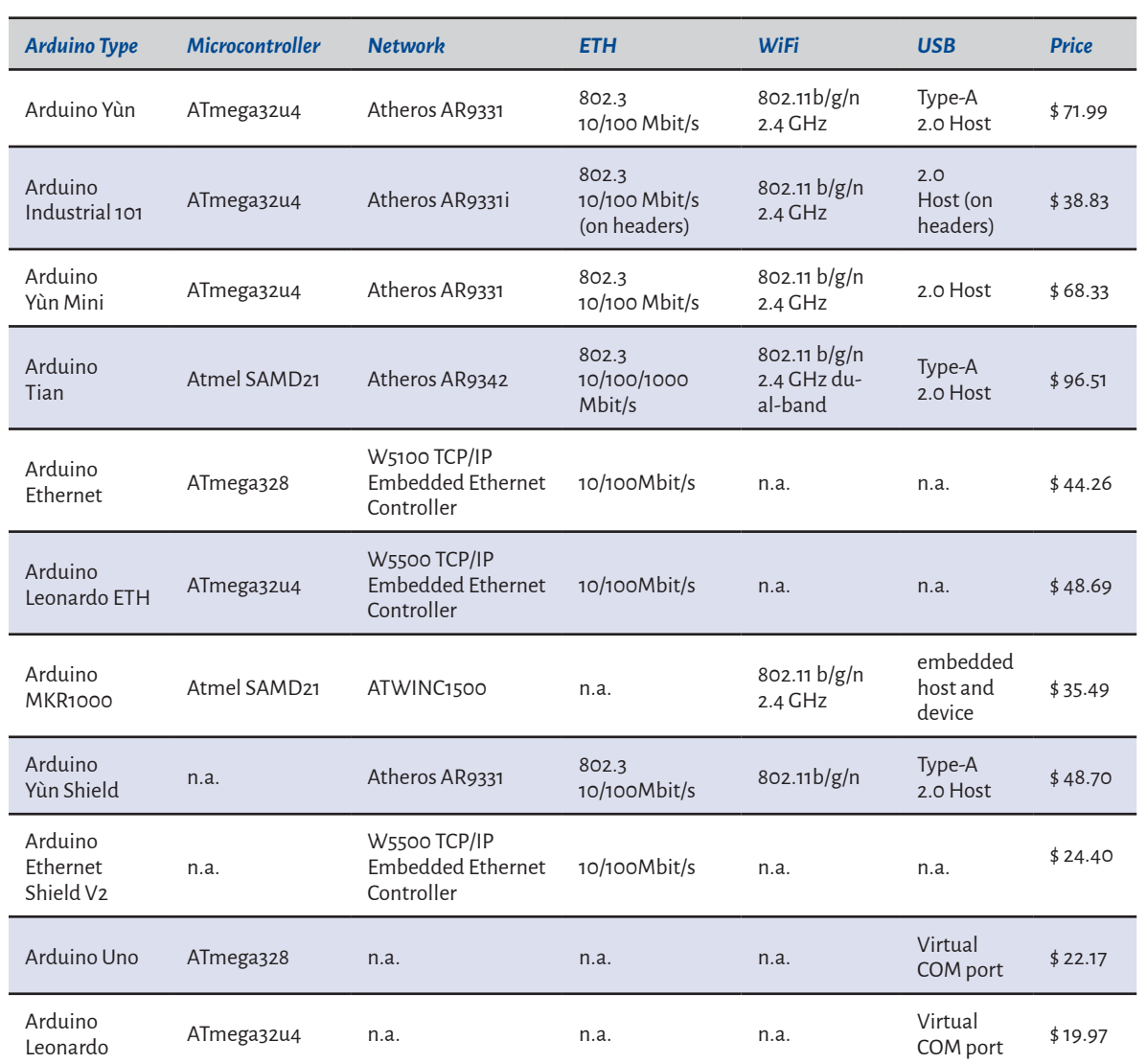

#### **TABLE1** | ARDUINOS FOR NETWORKING

and Soft-AP support. There is no wired Ethernet TCP/IP.

With the Arduino Yùn shield (Figure 2) or the Arduino Ethernet shield you can build your own device based on either the Arduino Uno or Arduino Leonardo.

Now we come to the decision of which Arduino device to use for our project.

Arduino Yùn is an expensive part, but it offers everything we need for physical computing and net-

working. If you want to go cheaper, then you have to reduce the functional and/or performance requirements.

If you happen to have an Arduino Uno or Leonardo available, then you can reduce cost by using an Arduino Yùn shield, yielding equivalent functionality.

Furthermore, Arduino is open-source hardware, and therefore all of the original design files (Eagle CAD) for the Arduino hardware are available under a Creative Commons Attribution Share-Alike license (CC BY-SA) [1].

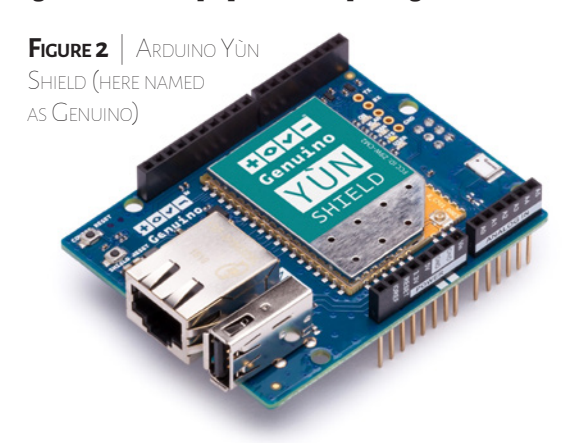

4

This license allows for both personal and commercial derivative works, as long as they credit Arduino and release their designs under the same license.

In my book covering Arduino Yùn [2] I used a Dragino Yùn shield [3] along with the Arduino Yùn. This shield is compatible with the Arduino Yùn shield and was earlier available. Dragino fulfills the license conditions, with design files published on Github.

Beware, though, that counterfeits abound. While such noncompliant clones cost less than authentic Arduino devices, honoring the license terms helps the Arduino Foundation to maintain an excellent com-

munity, which also publishes up-to-date tutorials and documentation, as well as managing the required certifications (e.g., FCC).

The Arduino software is also open source. The source code for the Java environment is released under the GPL and the C/C++ microcontroller libraries are under the LGPL [4][5].

Finally, a word about the names Arduino and Genuino. This is an artifact of branding issues that were resolved with organizational and regional management changes at the Foundation. Today there is a single Arduino organization [6].

# <span id="page-4-0"></span>**3 •Update the Firmware**

Software is always "under construction." This means you should always use the latest revision of software when starting a new project.

The actual Arduino Yún Linux OS is OpenWRT-Yún 1.5.3. In most cases the installed OS version may differ. Always d[ownload the](https://arduino.cc/download_handler.php?f=/openwrtyun/1/YunSysupgradeImage_v1.5.3.zip) [latest stable Linux OS to make your Arduino Yún more stable and](https://arduino.cc/download_handler.php?f=/openwrtyun/1/YunSysupgradeImage_v1.5.3.zip) [feature rich.](https://arduino.cc/download_handler.php?f=/openwrtyun/1/YunSysupgradeImage_v1.5.3.zip) 

For upgrading the Linux OS there is a step-by-step instruction at the Arduino website [https://www.arduino.cc/en/Tutorial/YunSy](https://www.arduino.cc/en/Tutorial/YunSysupgrade)[supgrade.](https://www.arduino.cc/en/Tutorial/YunSysupgrade) I used the easy way via the Web Panel to get the latest stable Linux OS on my Arduino Yún.

# **4 • Network Configuration**

Thanks to the network interface, you can integrate the Arduino Yún into your home network as well. I consider here primarily the wireless interface, because the Arduino Yún can be deployed without long cable connections near sensors, for example.

For the configuration of the network I used the Web Panel again and connected the Arduino Yún with my router as shown in Figure 3. After saving the configuration I found a new member in the network. Here I use the Android app Fing (Figure 4) to detect devices in my network and find *myYun* with the IP address 192.168.178.175.

Now I can access the Arduino Yún via SSH as shown in Figure 5.

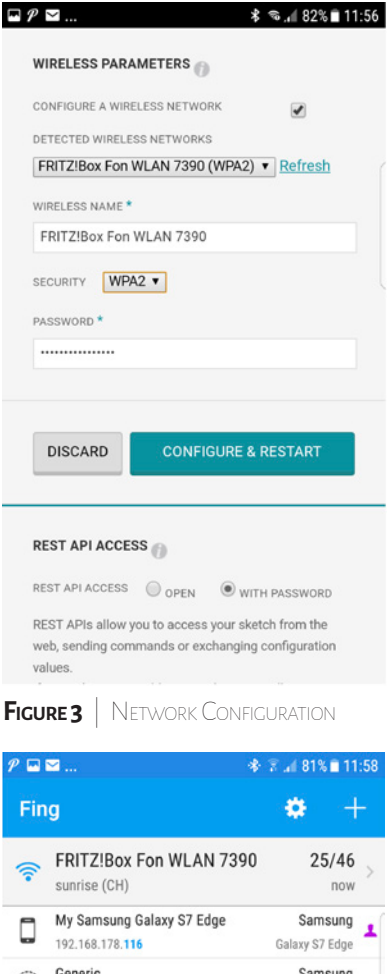

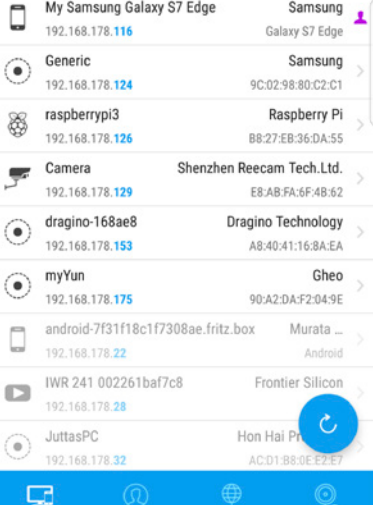

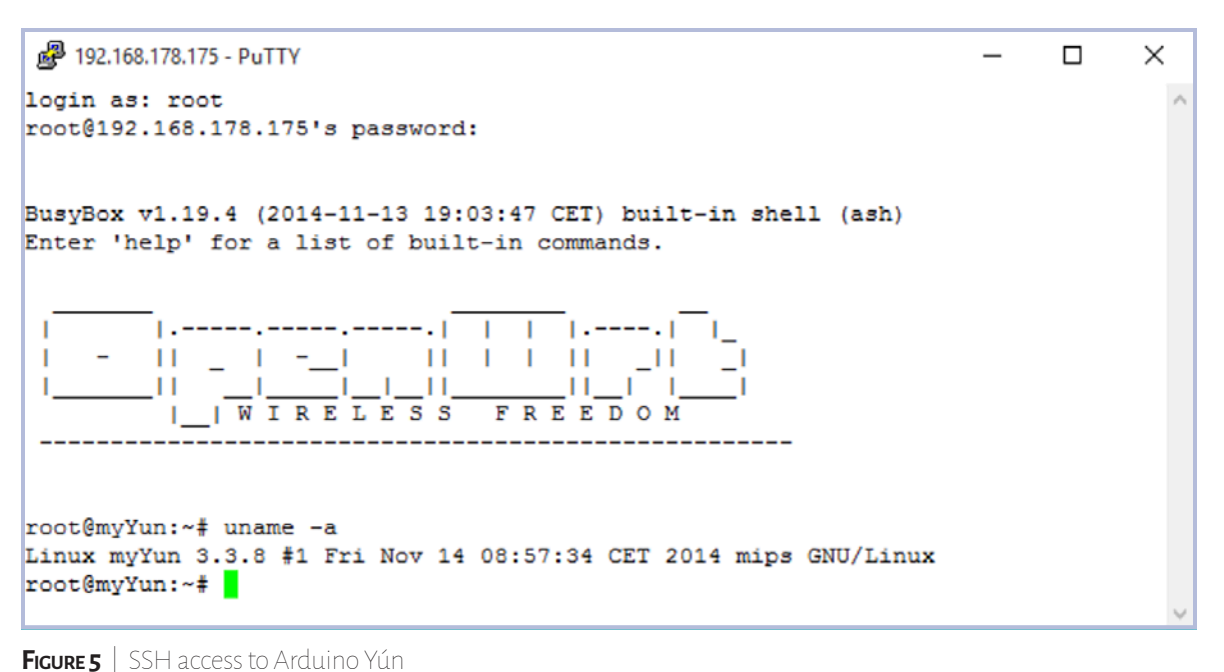

We can see that BusyBox v1.19.4 and a Linux kernel 3.3.8 are installed.

Figure 6 shows the integration of the Arduino Yún into my home network. The Arduino Yún is connected with the development PC via the on-board micro-USB connector. Via this connector, the Arduino obtains its power and the software upload can occur. As you will see later I use the WLAN connection for software upload. Therefore, for powering the Arduino Yún, a mobile phone charger equipped with a micro-USB connector is sufficient. In Figure 6, this part is not shown.

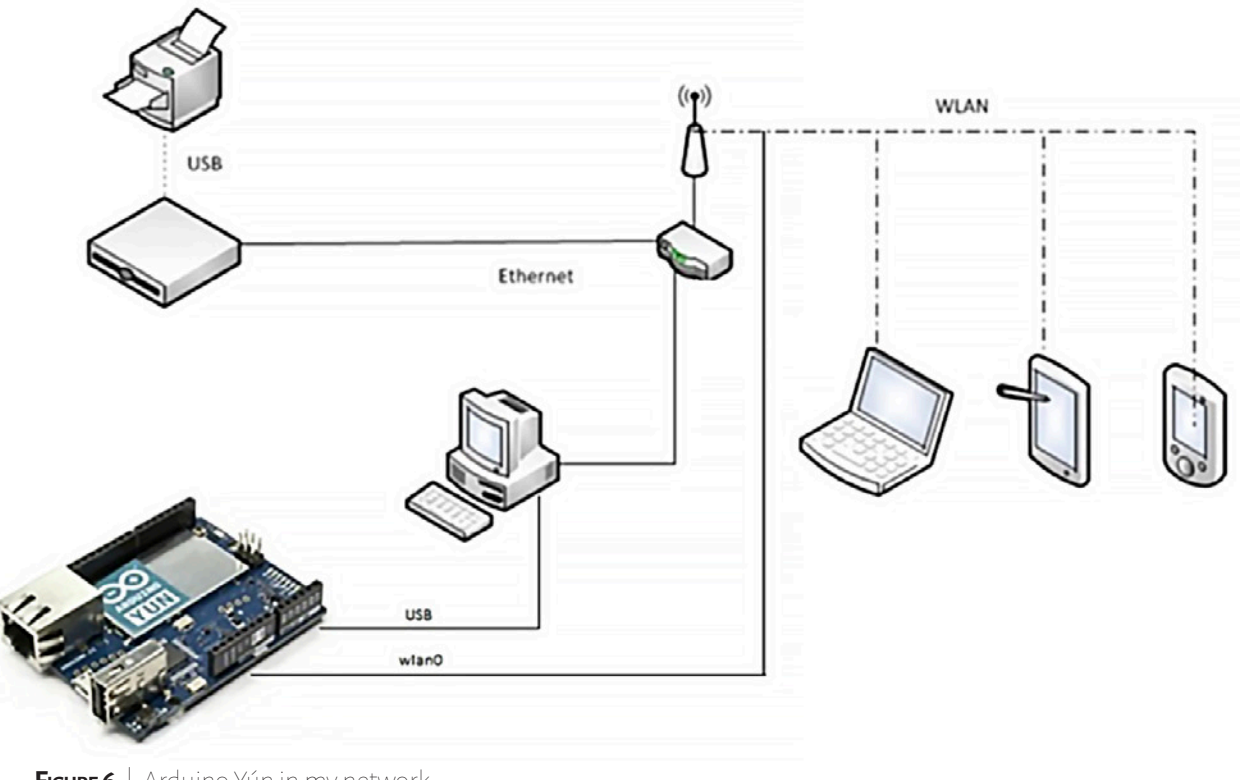

**Figure 6** | Arduino Yún in my network

# **5 • Network Performance**

When we prepare an IoT project with an Arduino Yún it is important to know the network performance. The networking performance was measured for an Arduino with Ethernet shield [7].

Using the speed test tool *iperf* we can do the same. The Arduino Yún serves as *iperf* server and a Windows PC as *iperf* client.

First we have to install *iperf* on our Arduino Yún by the command:

#### \$ **opkg install iperf**

and use the Arduino Yún as the server for this test. Figure 7 shows how to start the server side for the bandwidth test.

```
£ 192.168.178.175 - PuTTY
                                                                         \Box\timesroot@myYun:~# iperf -s -p 8000
Server listening on TCP port 8000
TCP window size: 85.3 KByte (default)
[ 4] local 192.168.178.175 port 8000 connected with 192.168.178.23 port 57401
[ ID] Interval Transfer Bandwidth
[ 4] 0.0-10.0 sec 37.8 MBytes 31.5 Mbits/sec
         --------------------------------------
Client connecting to 192.168.178.23, TCP port 8000
TCP window size: 21.0 KByte (default)
        . __________________________________
  4] local 192.168.178.175 port 46696 connected with 192.168.178.23 port 8000
[ 4] 0.0-10.0 sec 43.0 MBytes 35.9 Mbits/sec
root@myYun:~#
```
#### **Figure 7** | *iperf* Server on Arduino Yún

My Windows development PC serves as *iperf* client. It calls the IP address of the Arduino Yún and the same port. The option *–d* makes the test in both directions. Figure 8 shows the command to start the *iperf* client from Windows command line.

```
×
                                                                                              □
  Bill Eingabeaufforderung
C:\Users\install\iperf\iperf-2.0.9-win64>iperf -c 192.168.178.175 -p 8000 -d
Server listening on TCP port 8000
TCP window size: 208 KByte (default)
Client connecting to 192.168.178.175, TCP port 8000<br>TCP window size: 208 KByte (default)
  4] local 192.168.178.23 port 57401 connected with 192.168.178.175 port 8000<br>ID] Interval Transfer Bandwidth<br>41 0 0-10 0 sec 37 8 MBytes 31 6 Mbits/sec
        Interval Transfer Bandwidth<br>0.0-10.0 sec 37.8 MBytes 31.6 Mbits/sec
   \mathbf{A}4] local 192.168.178.23 port 8000 connected with 192.168.178.175 port 46696
   4] 0.0-10.1 sec 43.0 MBytes 35.7 Mbits/sec
C:\Users\install\iperf\iperf-2.0.9-win64>
```
If your PC has no *iperf* installed you can download it from <https://iperf.fr/iperf-download.php>. Please pay attention to the version of *iperf*. If on Arduino Yún iperf-2.0 is installed, then you have to install the same version on the client side.

From Figure 7 and/or Figure 8 we get a bandwidth of over 30 MBits/sec for this configuration. For Arduino with Ethernet shield this result was about 3 MBits/sec only in [7]. This is a very important point for the cost-performance discussion in Chapter 2.

## **6 • Connecting Two Worlds**

As described in Chapter 2, the Arduino Yún includes two processors. The *Bridge* library ensures that both processors can communicate and hides the implementation details from the user. Figure 9 shows how the *Bridge* connects the microcontroller side to the Linux side, and vice versa.

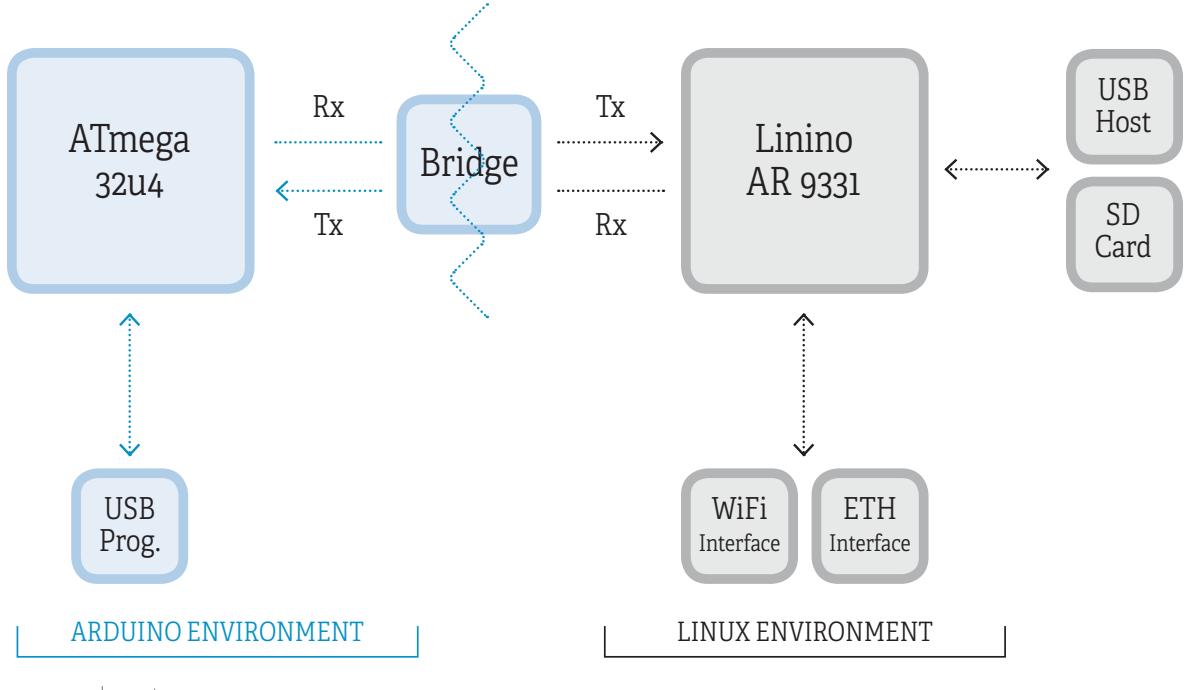

**Figure 9** | Bridge

7

The two processors allow the separation of real-time tasks from tasks without real-time requirements effectively. All tasks that must fulfill real-time requirements should be placed on the microcontroller. Here short routines and/or the interrupt-system can react as expected.

 A very good example is the access to 1-Wire devices like the well-known and often-used DS1820 temperature sensor with its hard timing conditions. The access to a DS1820 sensor from a Linux device is not very reliable and it absolutely requires error handling.

Interrupts can help in time-critical tasks. In my Arduino book [8] I include a chapter covering the ATmega interrupts.

The *Bridge* library simplifies communication between the two processors [\(http://arduino.cc/en/Ref](http://arduino.cc/en/Reference/YunBridgeLibrary)[erence/YunBridgeLibrary](http://arduino.cc/en/Reference/YunBridgeLibrary)). Bridge commands from ATmega32u4 will be interpreted by Python on AtherosAR9331. Initiated by ATmega32u4, commands on the Linux side can be executed. Data exchange

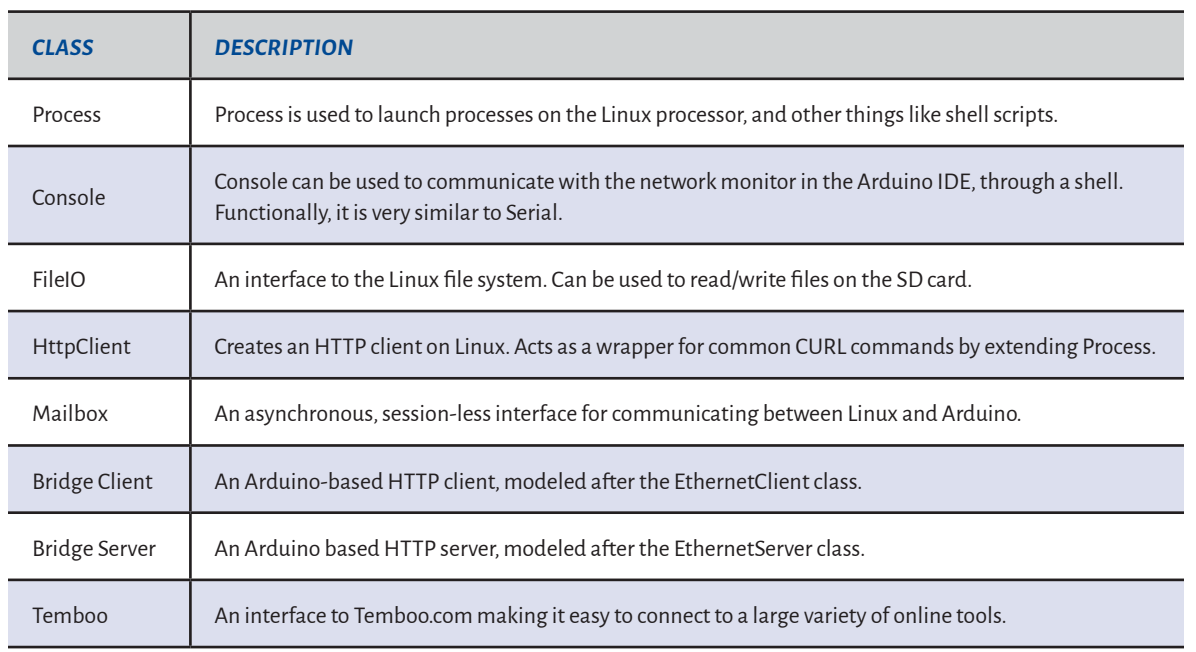

#### **TABLE 2** | Components of the Bridge library

between both CPUs is organized by shared memory.

Via the *Bridge* library, the ATmega32u4 is extended with functions that provide network connection and other functions on a Linux device. Conversely, the Linux device gains simpler and faster access to sensors and actuators through this microcontroller supplement.

The *Bridge* library contains several classes described in Table 2 [\(http://arduino.cc/en/Reference/](http://arduino.cc/en/Reference/YunBridgeLibrary) [YunBridgeLibrary](http://arduino.cc/en/Reference/YunBridgeLibrary)).

In the next chapter we will have a look into program examples that use the *Bridge* library in the described way.

# **7 • Collecting Weather Data**

To collect weather data we have different possibilities. We can use sensors to measure local temperature, humidity, barometric pressure, etc., or we can ask a weather portal on the internet for weather data of a local measuring station.

To visualize these measured

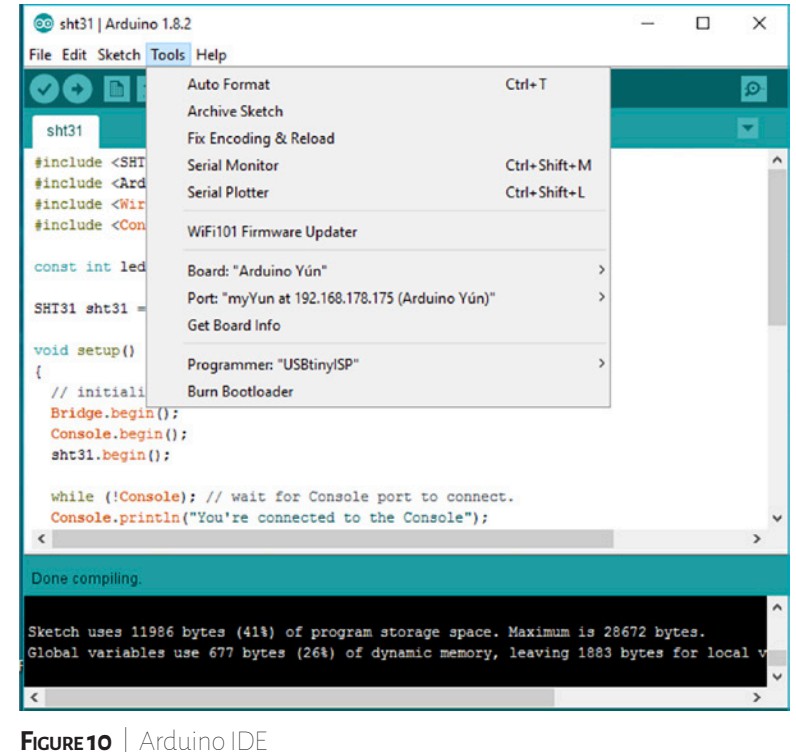

data and to embed them into a website we can use ThingSpeak, for example.

Before we get into the program examples, a few preliminary remarks are necessary. In Chapter [3](#page-4-0) I described the firmware update for the Arduino Yún. It is the same for the Arduino IDE. The actual version of Arduino IDE is 1.8.2. You will get it from the Arduino website [https://www.arduino.cc/en/Main/](https://www.arduino.cc/en/Main/Software) [Software](https://www.arduino.cc/en/Main/Software) for Windows, MacOS, and Linux.

I use the WLAN connection for software download and console IO. The micro-USB of the board is used for powering only.

Figure 10 shows the Arduino IDE v1.8.2 with selected 'Arduino Yún' (Board) and 'myYUN at 192.168.178.175' (Port). These are the preconditions for all further steps described here.

Telnet can be used for the communication with the console. If you redirect port 8888 of the Arduino Yún IP address to localhost:6571 then you can access the console from PC by telnet 192.168.178.175 8888 in the configuration here [9].

You have to install socat for this redirection following these steps:

\$ **opkg update** \$ **opkg install soca**t \$ **(socat TCP-LISTEN:8888,fork TCP:127.0.0.1:6571) &**

#### **7.1** • Temperature and Humidity by SHT31

There are various sensors to measure temperature and humidity. You will find a lot of applications using the DHT11/DHT22. To get better accuracy I use here the Grove SHT31 sensor based on Sensirion's SHT31 sensor [10]. The SHT31 library can be downloaded from Grove's Github [https://github.com/Seeed-Studio/](https://github.com/Seeed-Studio/Grove_SHT31_Temp_Humi_Sensor) Grove SHT31 Temp Humi Sensor.

Only a few adaptions to the Grove source code are needed and the sensor values will be sent to the console. The complete access to the sensor via I2 C is encapsulated in the SHT31 library. Listing 1 shows the source code of the program *sht31.ino*.

#### **Listing 1** Source code sht31.ino

#include <SHT31.h> #include <Arduino.h> #include <Wire.h> #include <Console.h>

const int ledPin = 13;  $\frac{1}{10}$  the pin that the LED is attached to const unsigned int cycle = 60000; // measuring cycle 60 sec

SHT31 sht31 = SHT31();

```
void setup()
```

```
{
```
 // initialize serial communication: Bridge.begin(); Console.begin(); sht31.begin();

 while (!Console); // wait for Console port to connect. Console.println("You're connected to the Console"); // initialize the LED pin as an output: pinMode(ledPin, OUTPUT);

}

#### void loop()

#### {

 digitalWrite(ledPin, HIGH); // sets the LED on float temp = sht31.getTemperature(); float hum = sht31.getHumidity(); Console.print("Temp = "); Console.print(temp); Console.println(" C"); //The unit for Celsius because original //arduino don't support special symbols float fTemp = temp  $*$  1.8 + 32; Console.print("Temp = "); Console.print(fTemp); Console.println(" F"); //The unit for Fahrenheit because original //arduino don't support special symbols Console.print("Hum = "); Console.print(hum);

 Console.println(" %"); Console.println(); digitalWrite(ledPin, LOW); // sets the LED off delay(cycle);

}

We have two ways to see the console output. The easiest way is to use the serial monitor from Arduino IDE. Figure 11 shows connecting and monitoring the output. The test here was done inside at room conditions. The second way is to call the Telnet client installed on PC and connect to the Arduino Yún by the command o(pen) 192.168.178.175 8888. You will get the same output but independent from the Arduino IDE (Figure 12).

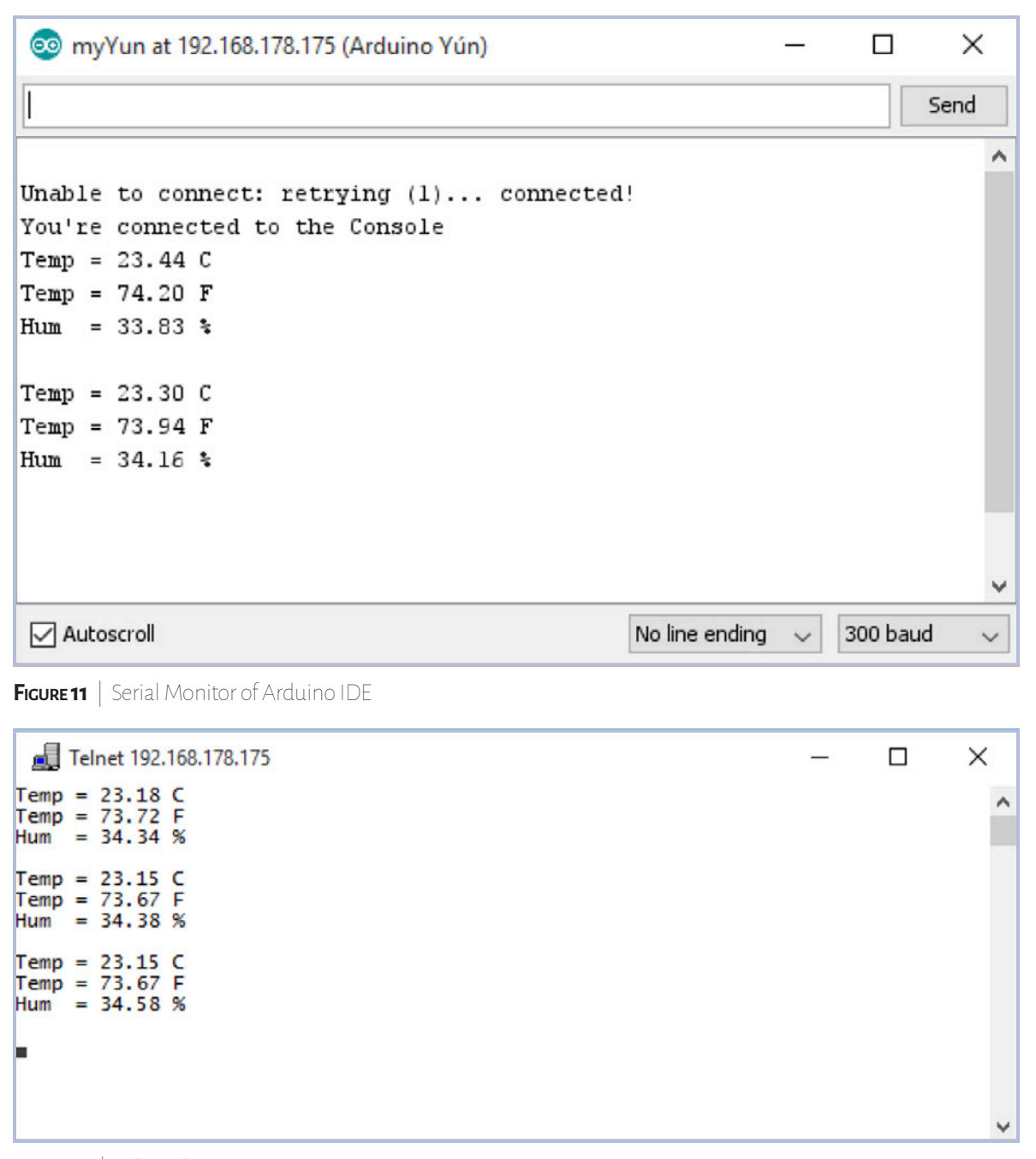

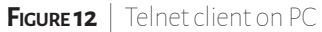

To have the measured values on the Linux side as well we can use the FileIO class to save these values in RAM. Listing 2 shows the enhancements (marked bold) in the source code.

**Listing 2** | Source code sht31fio.ino #include <SHT31.h>

#include <Arduino.h> #include <Wire.h>

#include <Console.h>

**#include <FileIO.h>**

11

÷

const int ledPin = 13;  $\frac{1}{10}$  the pin that the LED is attached to const unsigned int cycle = 60000; // measuring cycle 60 sec

 $SHT31$  sht $31 = SHT31()$ ;

#### void setup()

{

 // initialize serial communication: Bridge.begin(); Console.begin(); sht31.begin();

#### **FileSystem.begin();**

```
 while (!Console); // wait for Console port to connect.
 Console.println("You're connected to the Console");
 // initialize the LED pin as an output:
 pinMode(ledPin, OUTPUT);
```
}

#### void loop()

#### {

 digitalWrite(ledPin, HIGH); // sets the LED on float temp = sht31.getTemperature(); float hum = sht31.getHumidity(); Console.print("Temp = "); Console.print(temp); Console.println(" C"); //The unit for Celsius because original //arduino don't support special symbols float fTemp = temp  $*$  1.8 + 32; Console.print("Temp = "); Console.print(fTemp); Console.println(" F"); //The unit for Fahrenheid because original //arduino don't support special symbols Console.print("Hum = "); Console.print(hum); Console.println(" %"); Console.println();  **File f = FileSystem.open("/tmp/TEMP", FILE\_WRITE);**

 **f.print(temp);**

 **f.close(); File ff = FileSystem.open("/tmp/TEMPF", FILE\_WRITE); ff.print(fTemp); ff.close();** File fff = FileSystem.open("/tmp/HUMI", FILE\_WRITE);  **fff.print(hum); fff.close();** digitalWrite(ledPin, LOW); // sets the LED off delay(cycle); }

#### **7.2 •** Query Weather Underground

If you lack access to a local weather station but are interested in local weather data, then weather data from Weather Underground (http://www[.wunderground.](https://www.wunderground.com/)com) can help to close this gap.

The last program examples were compiled for the ATmega32u4 in the Arduino IDE. For the task here we need the Linux device only. On most Linux devices you also have the GNU C compiler *gcc* available to compile application programs directly on the target. Here, under OpenWRT, this is not the case. Hence, it takes a suitably equipped developer's PC to compile a C/C++ source code for our target. But this is no problem. We have Python available on Arduino Yún, and I built *wunderweather.py* asking Weather Underground for local weather data. Local means here my location, [Altendorf in Switzerland.](https://www.google.ch/maps/place/Altendorf/@47.1657806,8.7904557,13z)

Listing 3 shows the Python source code of *wunderweather.py*. You have to create an account at Weather Underground to get an API key and should adapt your location. After output the weather data temperature and humidity will be saved as variables in RAM.

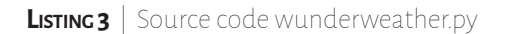

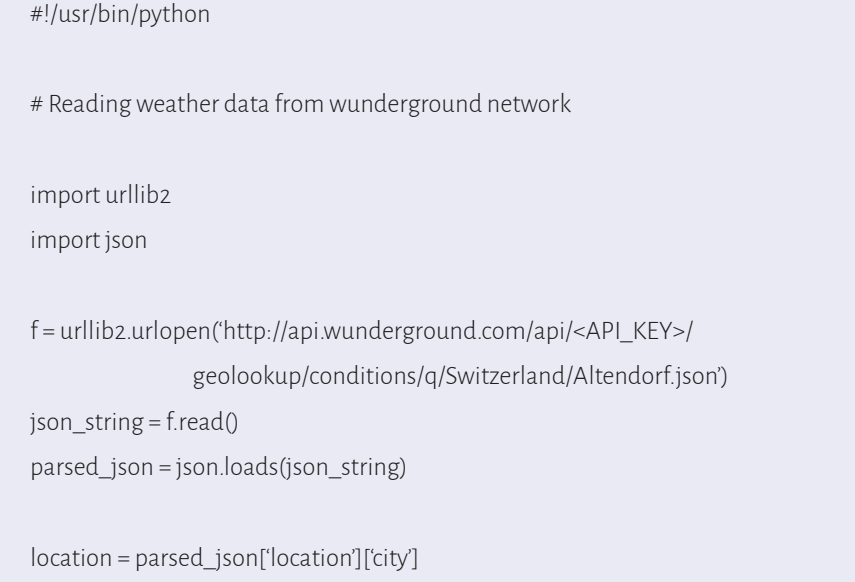

temp\_c = parsed\_json['current\_observation']['temp\_c']

temp\_f = parsed\_json['current\_observation']['temp\_f'] rel\_hum = parsed\_json['current\_observation']['relative\_humidity'] weather = parsed\_json['current\_observation']['weather'] station = parsed\_json['current\_observation']['station\_id'] updated = parsed\_json['current\_observation']['observation\_time\_rfc822'] print("Current temperature in %s is: %s \*C" % (location, temp\_c)) print("Current temperature in %s is: %s \*F" % (location, temp\_f)) print("Current relative humidity is: %s " % (rel\_hum)) print("Weather is %s " % (weather)) print("Weather station is %s" % (station)) print("Last updated: %s" % (updated))

f.close()

f = open("/tmp/TEMP","w") f.write(str(temp\_c)) f.close()

```
f = open("/tmp/TEMPF","w")
f.write(str(temp_f))
f.close()
```

```
f = open("/tmp/HUMI","w")
f.write(str(rel_hum)[:-1])
f.close()
```
Figure 13 shows the call and output of the program *wunderweather.py*. After a wonderful springtime we got a winter break again.

 $\Box$ 

 $\times$ 

```
2 192.168.178.175 - PuTTY
root@myYun:~# ./wunderweather.py
Current temperature in Altendorf is: 5.8 *C
Current temperature in Altendorf is: 42.4 *F
Current relative humidity is: 89%
Weather is Mostly Cloudy
Weather station is ILACHEN13
Last updated: Wed, 19 Apr 2017 15:57:24 +0200
\texttt{root@myYun:~#}
```
**Figure 13** | Call and output of *wunderweather.py*

#### **7.3 •** Visualize Weather Data by ThingSpeak

To visualize the requested weather data we will upload it to the ThingSpeak, an open IoT platform in the cloud. As usual, you have to create an account. After that you can collect data in a so-called channel. This

channel has an API key required by the program sending data to this channel.

Listing 4 shows the source of the Shell script *thingspeak.sh*. This script reads temperature and humidity saved as variables in RAM and sends it by *cURL* to the ThingSpeak server.

```
Listing 4 | Source code thingspeak.sh
  #!/bin/sh
  echo "Send data to Thingspeak Server"
  #Thingspeak
  api_key='<API_Key>'
  DATE="$(date +"%d-%m-%Y")"
  read TEMP < /tmp/TEMP 
  echo "Temperature = $TEMP "C"
  read TEMPF < /tmp/TEMPF
  echo "Temperature = $TEMPF *F"
  read HUMI < /tmp/HUMI 
  echo "Rel. Humidity = $HUMI %"
  curl --insecure --data \
     "api_key=$api_key&field1=$TEMP&field2=$TEMPF&field3=$HUMI&field4=$DATE" \
     https://api.thingspeak.com/update > log 2>&1
```
Figure 14 shows the call and output of the program *thingspeak.sh*.

To automate the process of requesting weather data I placed the Shell script *weather.sh* into the Crontab (Figure 15).

 $\Box$ 

×

Α

```
图 192.168.178.175 - PuTTY
root@myYun:~# ./thingspeak.sh
Send data to Thingspeak Server
Temperature = 5.8 *C= 42.4 *FTemperature
Rel. Humidity = 89 %
\texttt{root@myYun:~#}
```
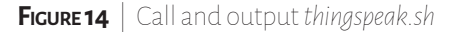

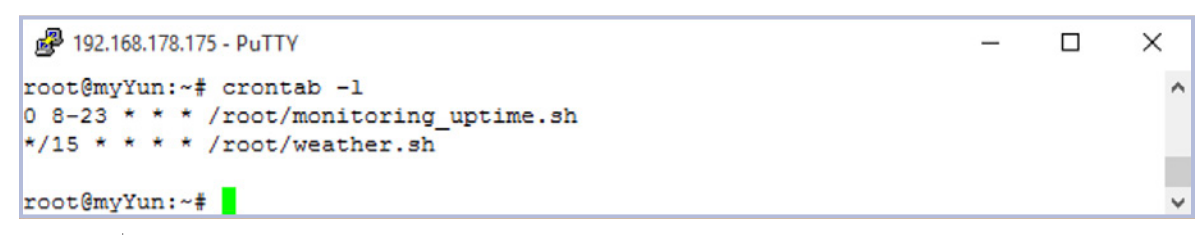

**Figure 15** | List of Crontab entries

The script itself is very simple (Listing 5). You can use *sht31.ino* or *wunderweather.py* to generate the weather data, and *thingspeak.sh* will upload the data afterwards. If you use *sht31.ino* then comment the call of *wunderweather.py*. Otherwise, replace *sht31.ino* by *blink.ino* as heartbeat. You will find it on my Github, too.

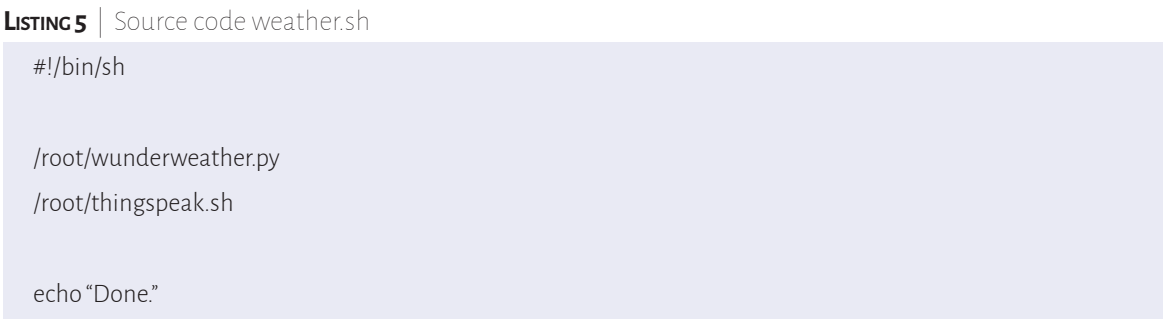

Finally, you can see a day profile of temperature and humidity from the 19th to 20th of April 2017 for my location here in Switzerland (Figure 16). You can find actual profiles at [https://thingspeak.com/](https://thingspeak.com/channels/255753) [channels/255753](https://thingspeak.com/channels/255753).

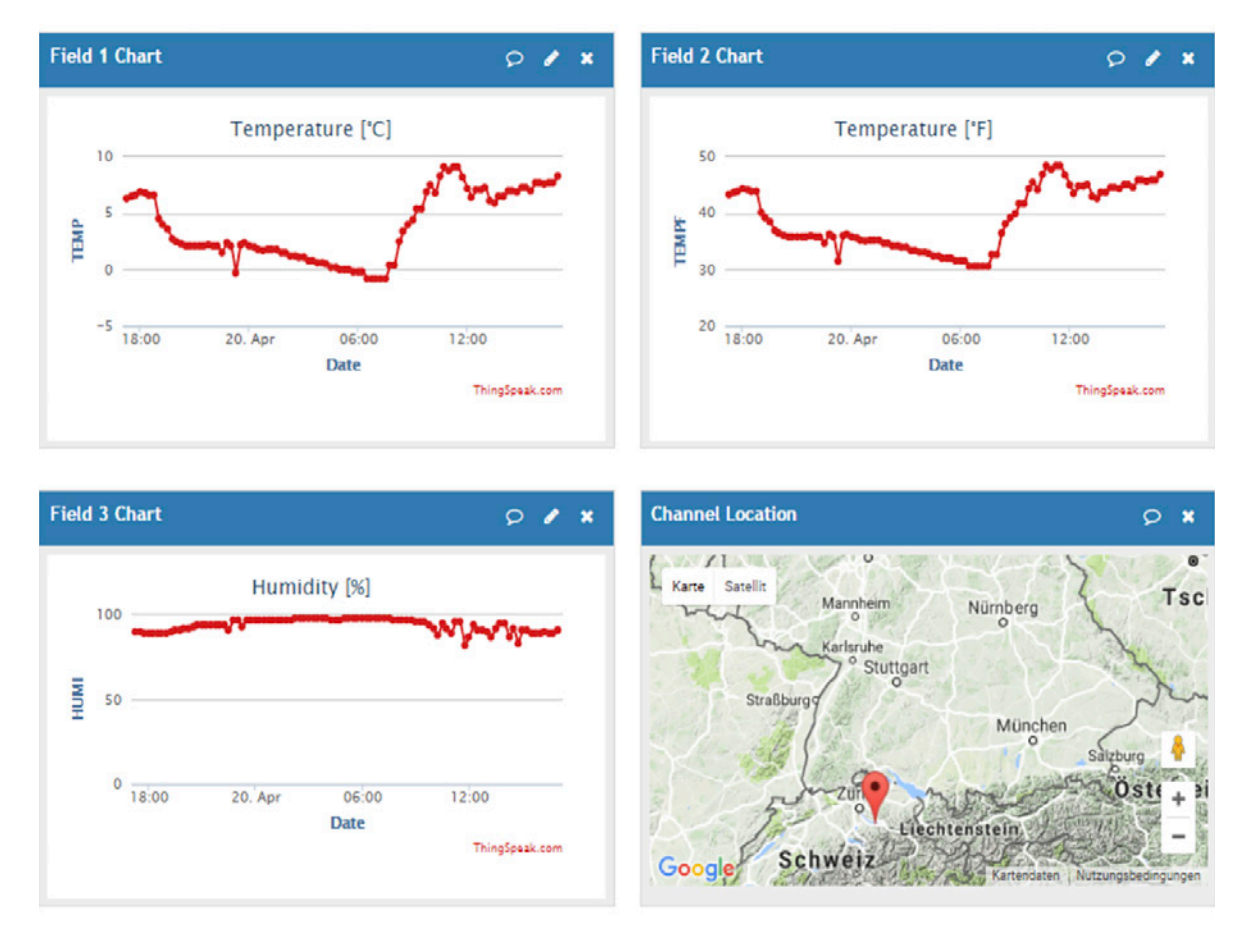

**Figure 16** | Data visualization by ThingSpeak

16

÷

# **8 • Conclusion**

This eBook describes the Arduino Yún configured for cloud applications. Due to the combination of microcontroller and Linux device you can separate effectively real-time tasks from tasks that need network access.

All programs introduced here are saved on my Github ([https://github.com/ckuehnel/arduino\)](https://github.com/ckuehnel/arduino) for download.

Further explanations to Arduino Yún and the Arduino Yún shield as an addon for a conventional Arduino can be found in my book, *[Arduino for the Cloud](http://www.universal-publishers.com/book.php?method=ISBN&book=1627340351)*.

Have fun with Arduino Yún!

### About the Author

Dr. Claus Kuhnel studied at and graduated from the Technical University of Dresden (D) in the field of information electronics. This was followed by an education in biomedical engineering. Professionally, he is responsible for development of embedded systems for lab devices. In addition to his professional tasks, he has published numerous articles and books on microcontroller-related issues.

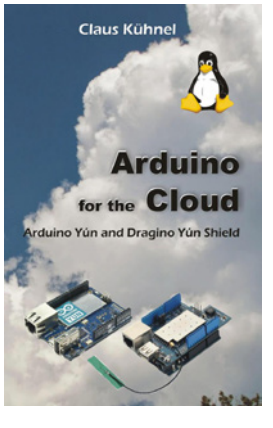

# **9 • References**

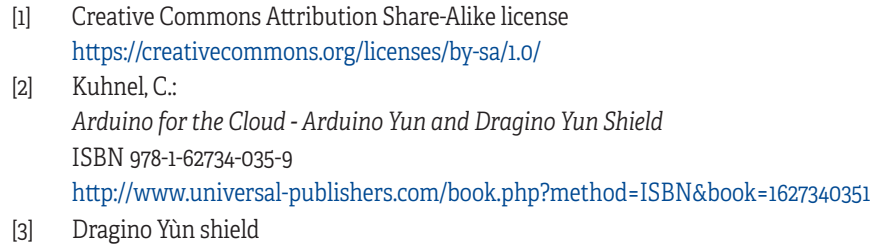

- <http://www.dragino.com/products/yunshield/item/86-yun-shield.html>
- [4] GNU GENERAL PUBLIC LICENSE <https://www.gnu.org/licenses/gpl-3.0.txt>
- [5] GNU LESSER GENERAL PUBLIC LICENSE <https://www.gnu.org/licenses/lgpl-3.0.txt>
- [6] TWO ARDUINOS BECOME ONE <https://blog.arduino.cc/2016/10/01/two-arduinos-become-one-2/>
- [7] How to Measure Arduino Network Performance <http://www.instructables.com/id/How-to-measure-Arduino-network-performance/>
- [8] Kühnel, C.: *Arduino - Hard- und Software Open Source Plattform* (German language) ISBN 978-3-907857-16-8 <https://www.amazon.de/Arduino-Hard-Software-Source-Plattform/dp/390785716X>
- [9] Console Class <http://www.ibuyopenwrt.com/index.php/8-yun-compatible/158-console-class>
- [10] Datasheet SHT3x-DIS Humidity and Temperature Sensor [https://www.sensirion.com/fileadmin/user\\_upload/customers/sensirion/Dokumente/](https://www.sensirion.com/fileadmin/user_upload/customers/sensirion/Dokumente/2_Humidity_Sensors/Sensirion_Humidity_Sensors_SHT3x_Datasheet_digital.pdf) [2\\_Humidity\\_Sensors/Sensirion\\_Humidity\\_Sensors\\_SHT3x\\_Datasheet\\_digital.pdf](https://www.sensirion.com/fileadmin/user_upload/customers/sensirion/Dokumente/2_Humidity_Sensors/Sensirion_Humidity_Sensors_SHT3x_Datasheet_digital.pdf)

# The **fulture**  $\mathfrak{g}$ **FGAMTER** 15 t's so much

**Technica Curiosa** is the new and exciting hub of a highly connected family of iconic media brands-brands endowed with rich legacies of world-changing, decades-spanning influence.

Because new discoveries and innovation come from connecting non-obvious and disparate dots, we've architected our titles to cross-pollinate big ideas in fascinating ways. In doing so, we expand the field of view-and include you in it.

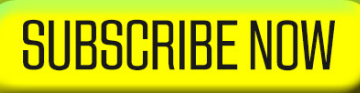

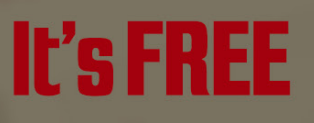

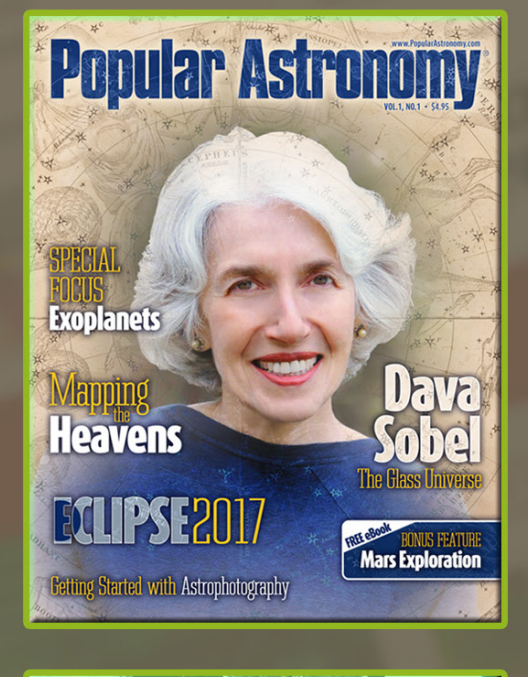

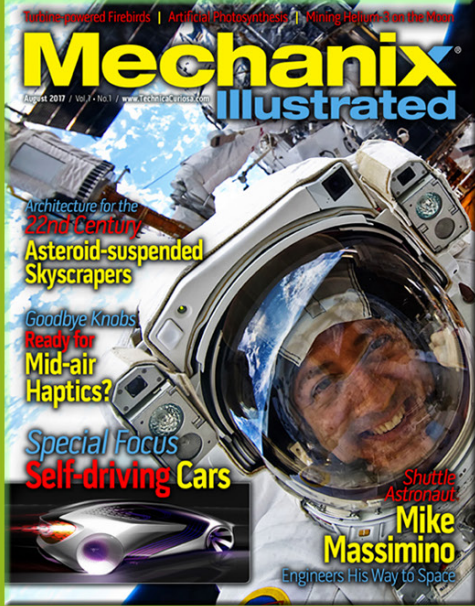

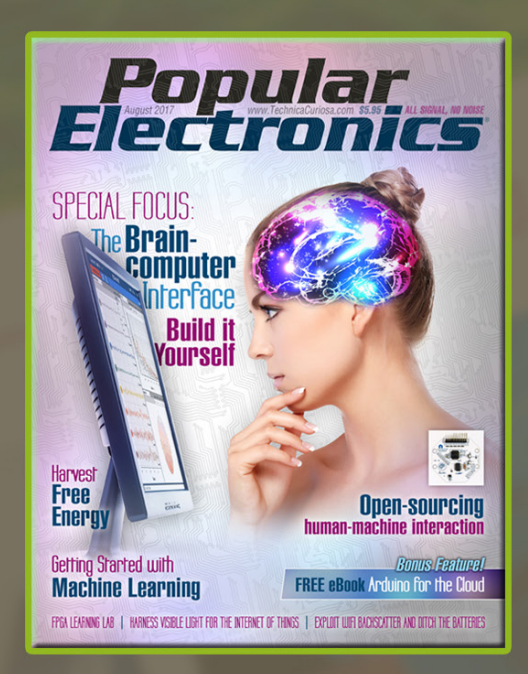

@TechnicaCuriosa